## **ウィルス対策ソフトの確認方法 (Windows10, Windows Defender)**

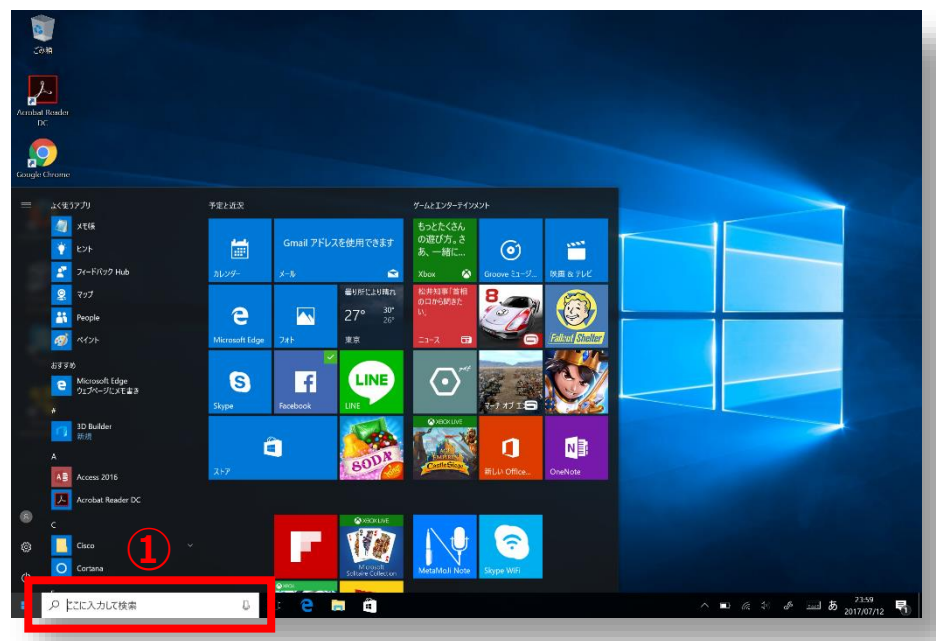

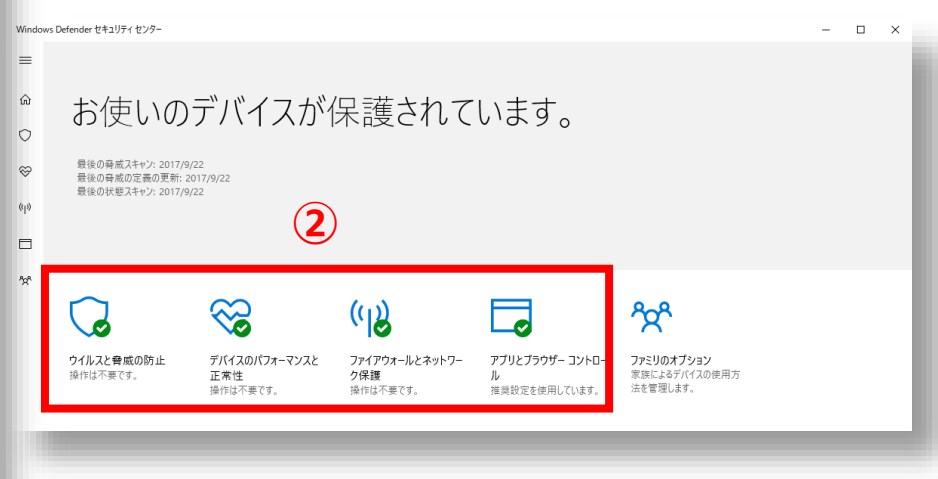

広島大学

- **① タスクバーの検索ボックスに 「windows セキュリティ」と入力 し、 [Windows セキュリティ] を 選択します。**
- **② ウィルス対策ソフトの保護状態が確 認できます。**
- 緑色のチェックにより最適な保護状態を 確認できます。

## **How to Check the Anti-Virus Software ((Windows Defender for Windows10)**

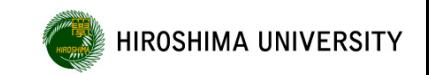

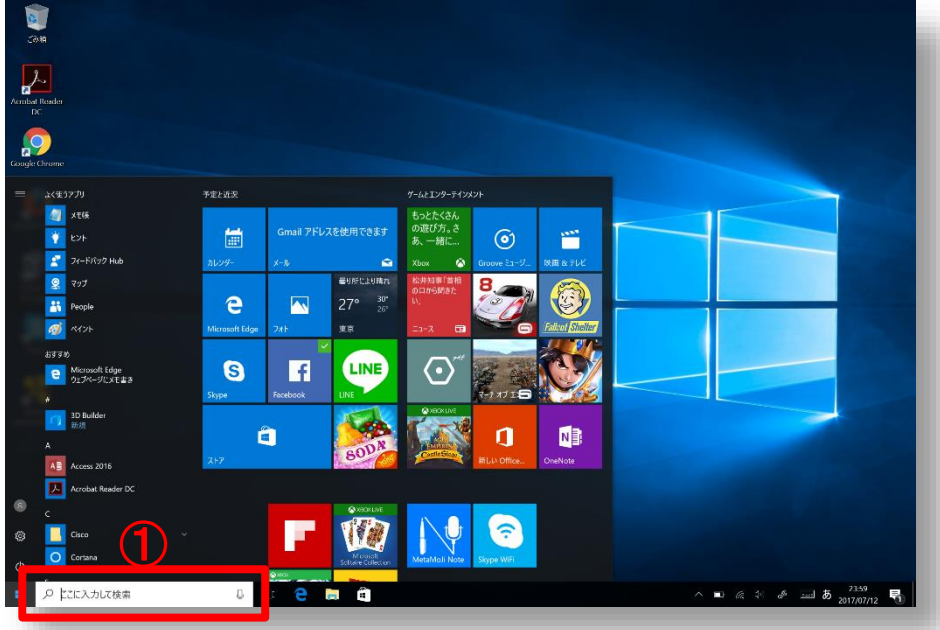

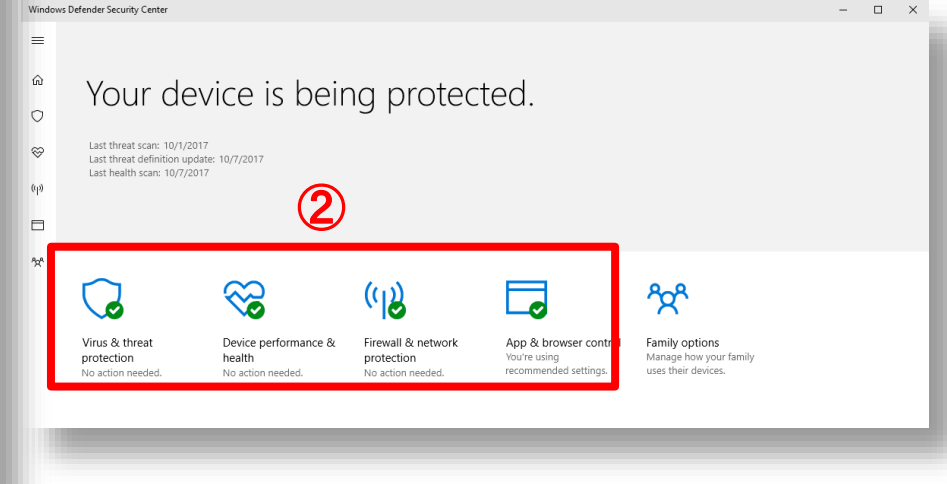

- ① **Type "Windows Defender" in the search box on your taskbar, then select "Windows Defender Security Center".**
- ② **Check protection status of Windows Defender.**
- All green means the best protection status.